## **Selection Variants**

The University of Mississippi

5/2011

SAP Support: 662.915.5222

Email: sap@olemiss.edu

A variant is a way to save a selection method so that they may be used for future reports. You should not edit other user's variants. Please include your name or initials in your variant, so you and other users will know who created what. *Note:* As selection methods are modified to add additional functionality, existing selection variants may need to be deleted and re-created.

## Selection Variant Icons:

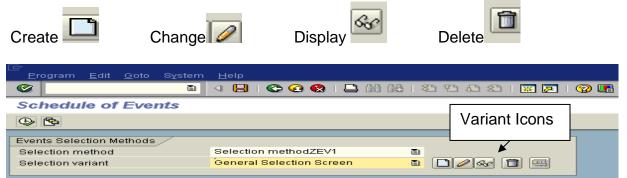

**Create a Variant:** 1) Left-click on the create icon (paper). 2) Give variant a name. 3) Left-click on the Create icon.

| Selection Variant                            | GEN SEL General Selection Varia     |                   |                   |
|----------------------------------------------|-------------------------------------|-------------------|-------------------|
| Program selections<br>Grade Symbol           |                                     | Left-click on cre | ate icon 1        |
| Output format                                | Left-click on Create icon. <u>3</u> |                   |                   |
| AB     Gra     AB     Create variant     Exe | LSR NEW                             | Give varia        | ant a<br><u>2</u> |
|                                              | Create 🔀                            |                   |                   |

**Selection criteria:** Fill in appropriate fields for your selection. You may use drop-down boxes to help with selections. Remember to use \* as wild cards.

*Note:* This screen will vary depending on what transaction you are using. This example uses SQ01.

| Er Variant Edit Goto System Help<br>▼ ↓ □   © ♀ ♀ □ □ □ ₩ №   卷                                                                                                    | 한 윤 왕   🕱 🔽   😵 📭                          |
|----------------------------------------------------------------------------------------------------|--------------------------------------------|
| Display Course Section<br>실 급                                                                                                    | Left-click on back arrow icon. 2           |
| Term and Year           Acad. Year         2010         Acad. Session         10         Fall Semester                                                                                                    |                                            |
| All Campuses     for se                                                                                                    | n appropriate fields<br>election. <u>1</u> |
| Additional Search Options          Select All         Inst. Type         Del Mode         Teach Meth         Course       30010828         Section         Room         Building         Instructor         Organization | Aursing                                    |

## **Save Values**: Left-click on yes to save.

|                   | ◎ < □ = < < < < < < < < < < < < < < < < <  | 🐹 🗖   🍘 |
|-------------------|--------------------------------------------|---------|
| Display Course Se | 🖻 Maint. variant OCARTER2                  |         |
| Term and Year     | Leave value maintenance:<br>3 Save values? |         |
| Acad. Year 2004   | Yes No 🔀 Cancel                            |         |

## **Meaning:** It is helpful to use your name or initials in the long name for your variant. C Variant Edit Goto Environment System Help Ø 👻 🤇 🖳 🔇 🚱 🔛 🛗 🛗 🔛 🎝 🎝 🕄 🔜 🛜 🚱 🖷 Va Meaning: Give name. SAVE 00 H LSR NEW Variant Name Meaning Laurie's New Variant Scrn Assignm. Created Selection Scrns Only for Background Processing 1000 -Protect Variant 0200 -\* -Only Display in Catalog 0400 V System Variant (Automatic Transport) Objects for selection screen

**Protect variant Option:** If you want to be the only user that can change this variant, you may protect it by checking the box next to 'Protect Variant'.

Save: Save variant

**Change Selection Variant:** Once the variant is created, you may re-use it or change it by clicking on the pencil to update/change the variant.

**Note:** Occasionally a selection method is changed. If that happens, the user's selection variant will need to be deleted and re-created.

**Using a Selection Variant:** Select your name by using the drop-down box. Make selection and then left-click on the change icon (Pencil).

|                                                        | <u>H</u> elp                                                                                                    |                          |
|--------------------------------------------------------|----------------------------------------------------------------------------------------------------|--------------------------|
|                                                        | 🔍 📙   😋 🚱 😒   🖴 開 開き                                                                                                    | 환 원 원 왕   🐹 🔊   🕲 📑      |
| Schedule of Events                                     |                                                                                                    | Use drop-down/search box |
| ٠                                                      |                                                                                                    | to find your name.       |
| Events Selection Methods                               |                                                                                                    |                          |
| Selection method                                       | Selection methodZEV1                                                                                                    |                          |
| Selection variant                                      | General Selection Screen                                                                                                    |                          |
| Program selections<br>Output format<br>SAP List Viewer | General Selection Screen<br>Gloria McGregor - Applied Sci<br>James Vaughan - Engineering<br>Jo Stark - Outreach<br>John Holleman - Business Sch<br>John Samonds - Honors<br>Kathy Mikell - Business School<br>Kendra Campbell - Liberal Arts<br>Leteria McDonald - Outreach<br>Linda Tatum - Liberal Arts |                          |

Enter appropriate selection criteria: Academic Year, Session, Campus, etc. Remember to use drop-down boxes and press enter to see if correct data appears. Save: Save Selection Back arrow: Left-click on back arrow.

3

| -<br>✓<br>Variant Edit Got                                                                                                 | o S <u>y</u> stem <u>H</u> elp |         |           |                |                    |         |
|----------------------------------------------------------------------------------------------------|--------------------------------|---------|-----------|----------------|--------------------|---------|
|                                                                                                    | E 4 [                          | l 🗠 📀 📢 | 3 I 🖴 🖽 🕷 | 3   82 92 .    | 🗅 😂 I 💹 🕻          | 2   🕜 🗖 |
| Display Cours                                                                                                    | e Section                      |         |           |                | _                  |         |
| Term and Year<br>Acad. Year                                                                                                | Save                           | 2       | Back a    | arrow <u>3</u> |                    |         |
| Campus /                                                                                                    |                                |         |           |                |                    |         |
|                                                                                                    |                                |         |           |                |                    |         |
| This Campus O                                                                                                    | nly 10161513                   | Oxford  | Oxford    | Campus         |                    |         |
| This Campus Or<br>All Campuses                                                                                             | nly 10161513                   | Oxford  | Oxford    | Campus         |                    | _       |
|                                                                                                    |                                | Oxford  |           |                | ection             |         |
| <ul> <li>All Campuses</li> <li>Additional Search Opt</li> <li>Select All</li> </ul>                                        |                                | Oxford  |           | Enter sele     | ection             |         |
| <ul> <li>All Campuses</li> <li>Additional Search Opt</li> <li>Select All</li> <li>Inst. Type</li> </ul>                    |                                | Oxford  |           | Enter sele     | ection<br>1        |         |
| <ul> <li>All Campuses</li> <li>Additional Search Opt</li> <li>Select All</li> <li>Inst. Type</li> <li>Del. Mode</li> </ul> | ions                           | *       |           |                | ection<br><u>1</u> | Н       |
| All Campuses  Additional Search Opt     Select All     Inst. Type     Del. Mode     Course                                 | ions                           | Oxford  |           | Enter sele     | ection<br><u>1</u> | Т       |
| All Campuses  Additional Search Opt      Select All      Inst. Type      Del. Mode      Course      Room                   | ions                           | *       |           | Enter sele     | ection<br><u>1</u> |         |
| All Campuses  Additional Search Opt      Select All      Inst. Type      Del. Mode      Course      Room                   | ions                           | *       |           | Enter sele     | ection<br><u>1</u> |         |
| All Campuses  Additional Search Opt      Select All      Inst. Type      Del. Mode      Course      Room      Student      | ions                           | *       |           | Enter sele     | ection <u>1</u>    |         |

**Choose output format.** 'SAP List Viewer' is the most flexible. **Execute:** Left-click on Execute Icon.

|                                                                                                    | - 4 📙   🗞 🚱   🖵 🛗 🖓   23 🏵 🖉 🖓 🔛   🕱 😨   🎯 唱 |  |
|----------------------------------------------------------------------------------------------------|----------------------------------------------|--|
|                                                                                                    |                                              |  |
| ass Rosters With                                                                                                | Grades                                       |  |
| <b>—</b> ————                                                                                                   |                                              |  |
| Execut                                                                                                    | e                                            |  |
| xecute (F8)                                                                                                    |                                              |  |
| The second second second second second second second second second second second second second second second se |                                              |  |
| ection Method                                                                                                   | ZEV1 Selection MethodZEV1                    |  |
| ection Variant                                                                                                  | GEN SEL General Selection Varia 🔻 🗋 🖉 🥵 🛅 🕮  |  |
| 10 - 102                                                                                                    |                                              |  |
| gram selections                                                                                                 |                                              |  |
| ade Symbol                                                                                                    |                                              |  |
|                                                                                                    |                                              |  |
| utput format                                                                                                    |                                              |  |
|                                                                                                    | SAP List Viewer                              |  |
| SA List Viewer                                                                                                  |                                              |  |
| O ABAP List                                                                                                    | ODisplay as table                            |  |
| Graphic                                                                                                    | O Word processing                            |  |
| ABC analysis                                                                                                    | OSpreadsheet                                 |  |
| OExecutive Info System (EIS                                                                                     |                                              |  |
| -                                                                                                    |                                              |  |
| File store                                                                                                    |                                              |  |
| File store     Save with ID                                                                                     |                                              |  |